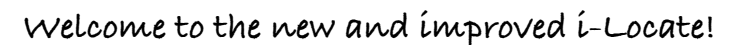

We trust that you will enjoy using the new i-Locate software..

#### Getting started

Click on this link to open [i-Locate,](http://ilocate.cellstop.co.za/) the SignOn window will appear. You will be prompted to type in a username and password.

*i-Locate Manual* 

ADVANCED VEHICLE TRACKING SOLUTION

#### Know these ICONS before you start:

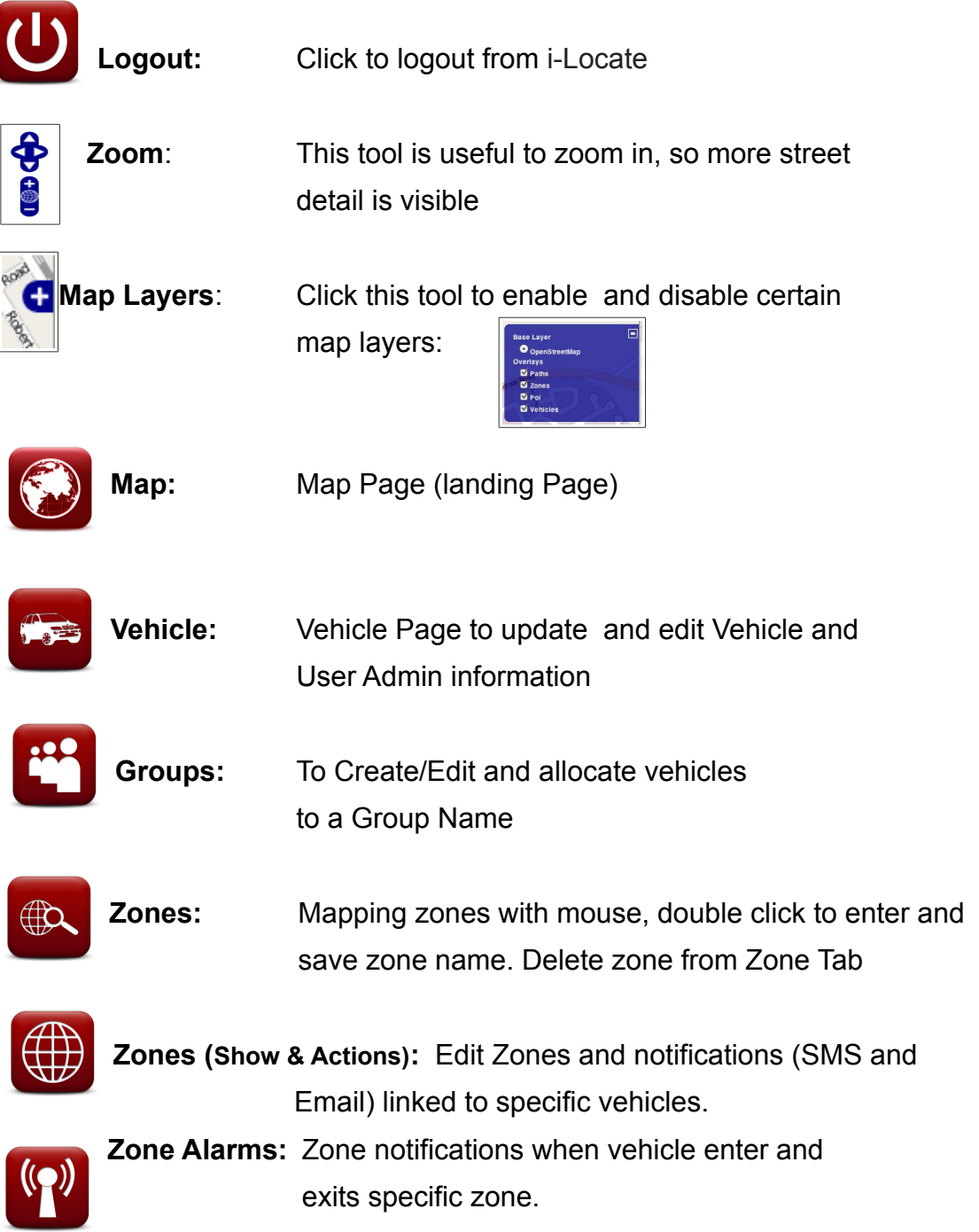

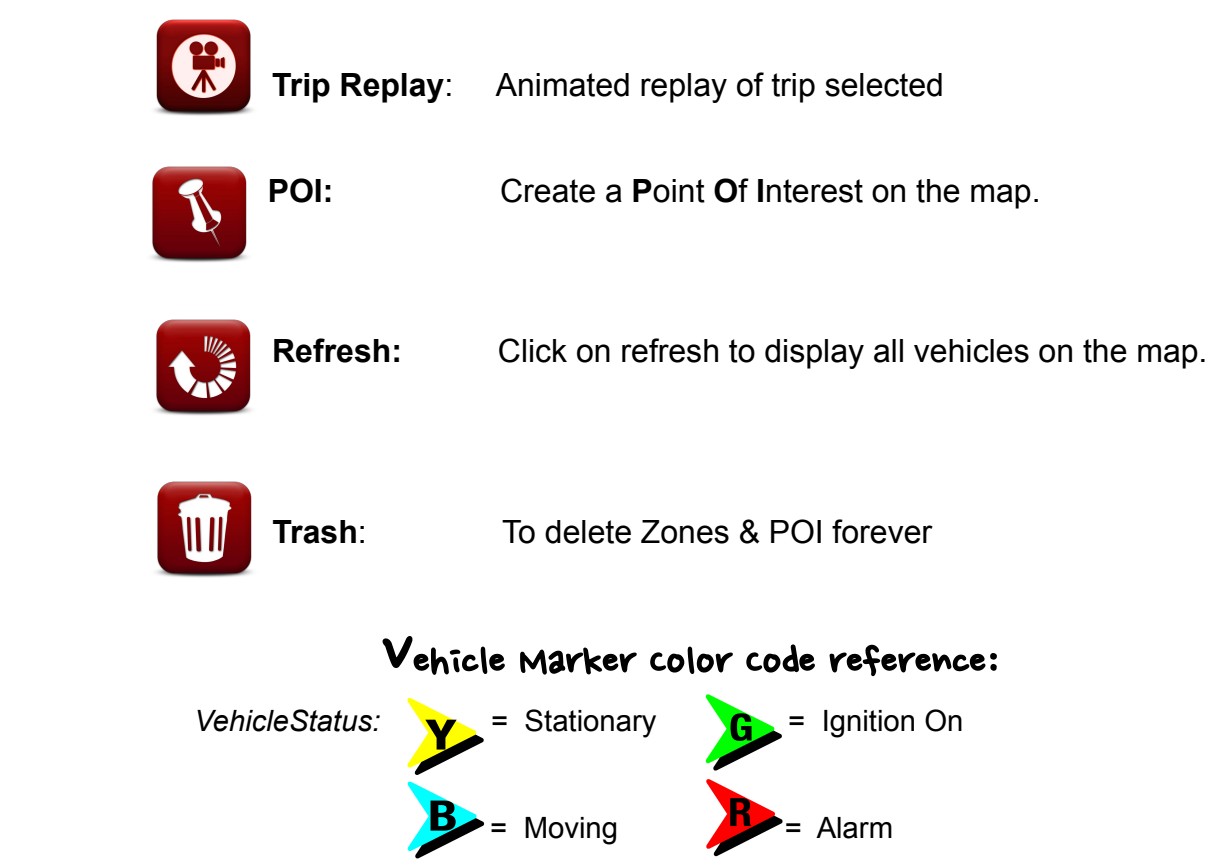

Once open, the MAP Window screen similar to the one below will 0pen...

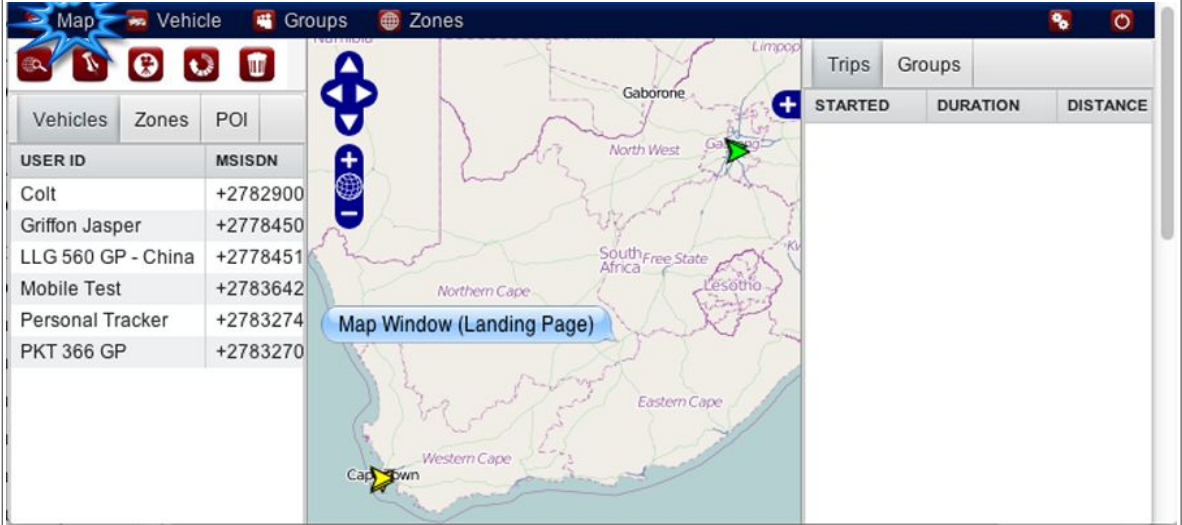

General ways to manipulate MAP:

- Pan: Click on the Map, hold the mouse button down, and then drag map into position.
- Zoom: Double click on mouse button or turn the mouse wheel to zoom in/out.

### STEP 1 - Status

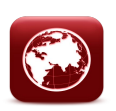

**X** From the Map Window (landing page) select a vehicle in the Vehicle list by clicking on it in the '*User ID' column*. The map will zoom to street level over the vehicle position.

Clicking on the marker the 'STATUS' of the vehicle will popup. The Vehicles's most recent trips will appear in the right hand tab.

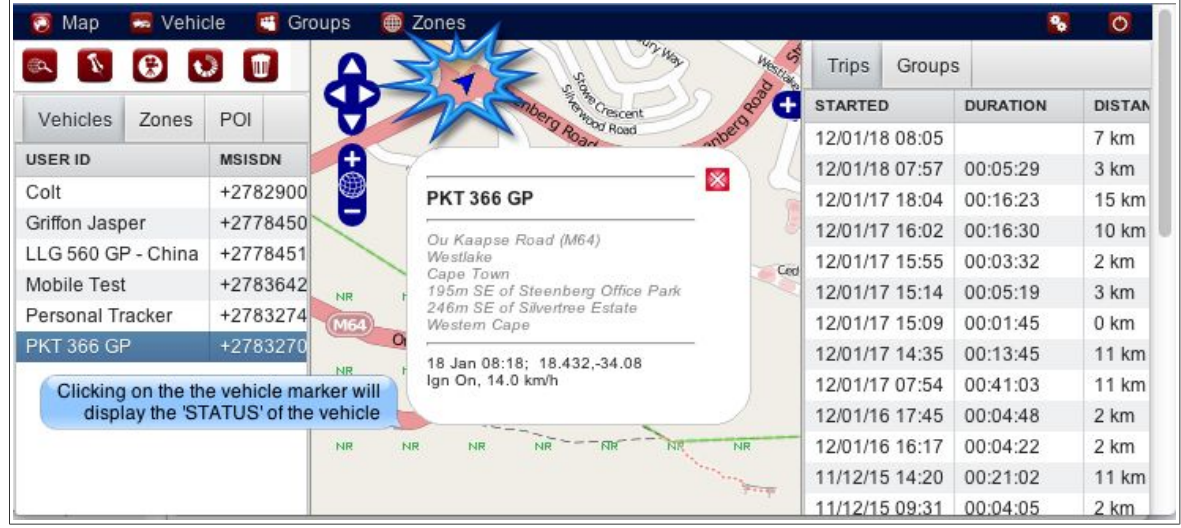

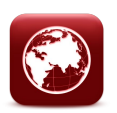

## STEP 2 – Trips Tab

Clicking on the Trip inside the TRIPS TAB (right sidebar), will automatically display the trip selected for the vehicle selected in the '*User ID column*'.

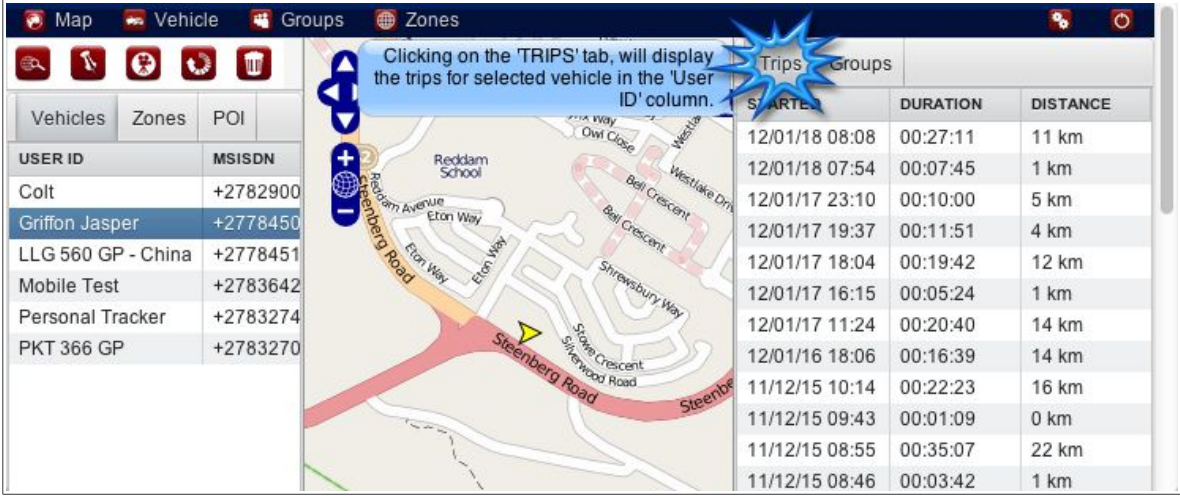

Clicking on the **<sup>&</sup>gt;** (Past trips) and **<sup>&</sup>lt;** (Latest trips) to scroll forward and backwards in time.

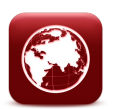

STEP 3 – Groups Tab

> if Selecting a group inside the Groups Tab will display vehicles forming part of that group on the map

Click 'Refresh' to revert back to all vehicles.

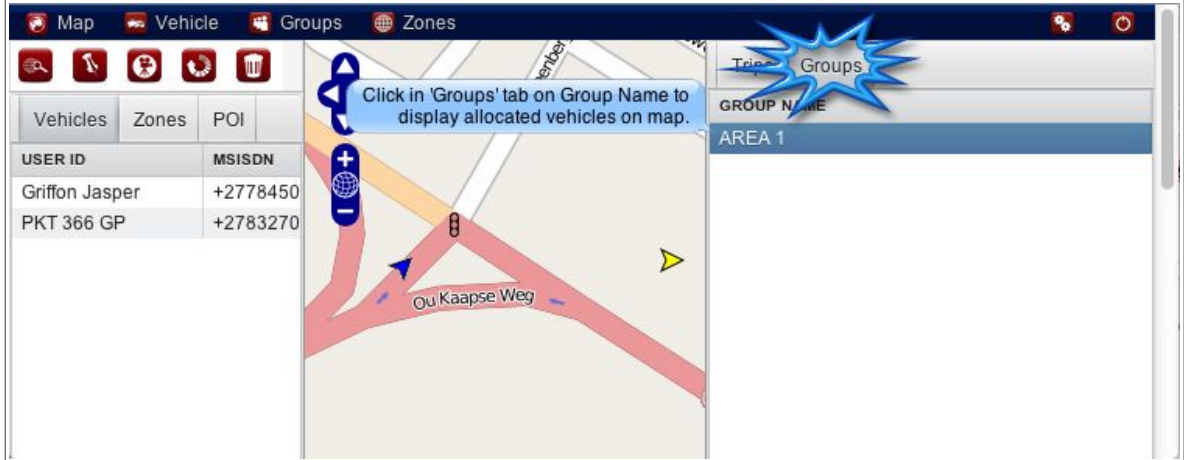

# STEP 4 – Vehicle report type

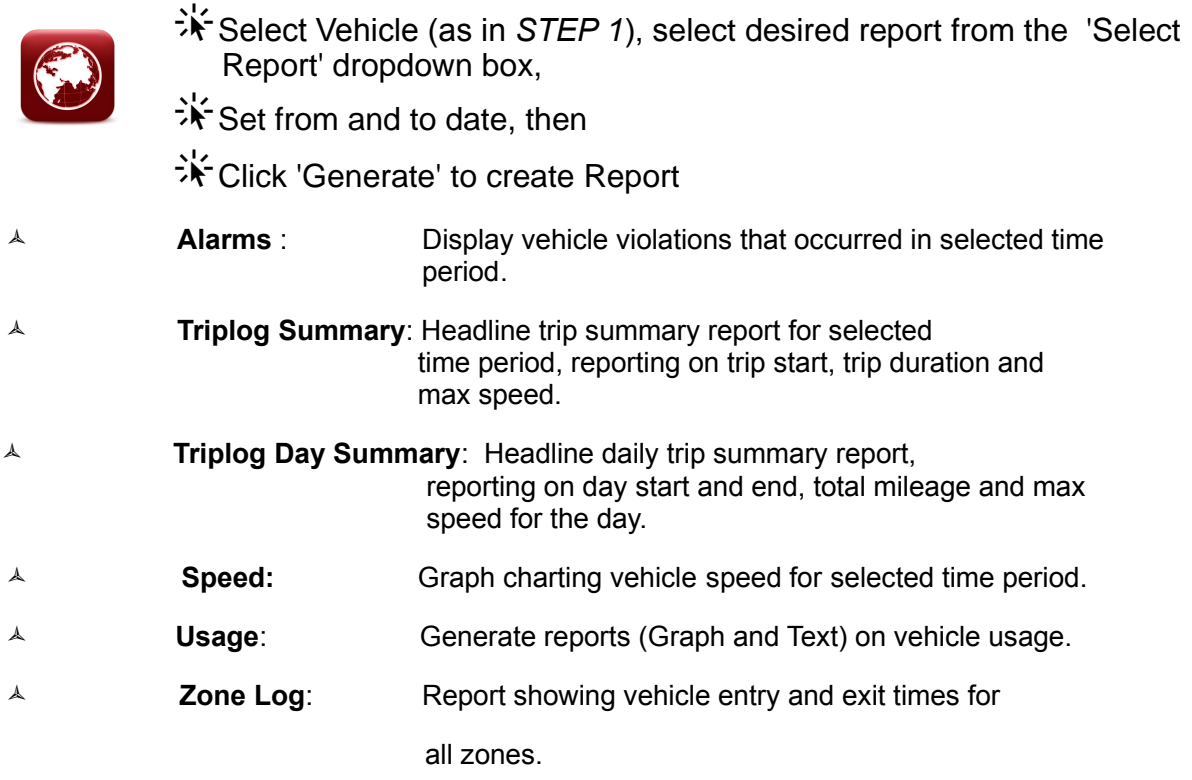

**Zone Log Summary:** Report showing total vehicle visits into all zones.

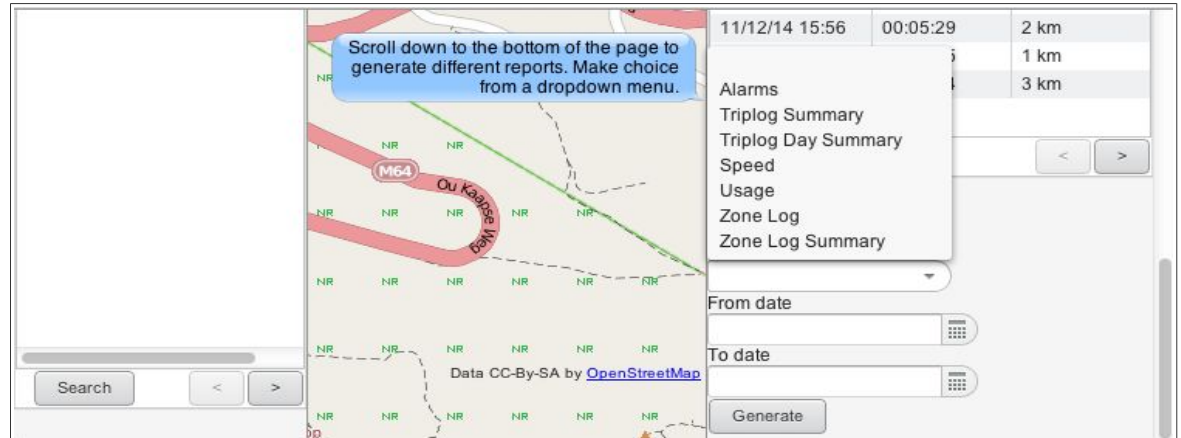

Click on the 'Generate' button to view/save or print Reports, to revert back to previous page by closing the Report.

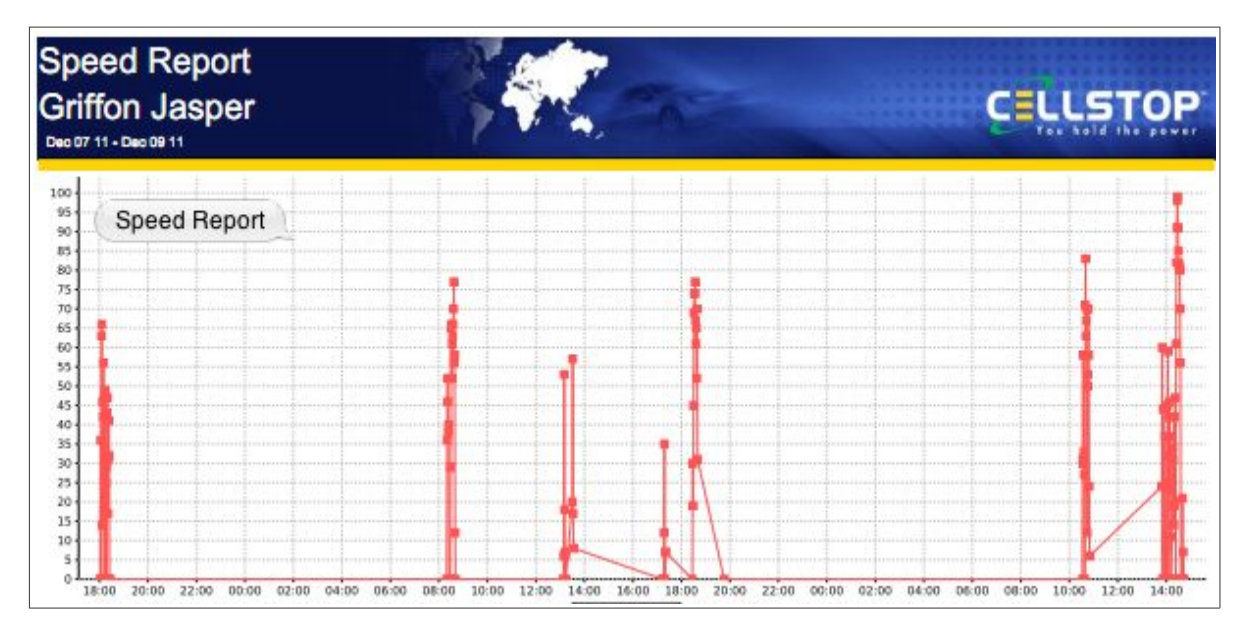

\*Where there's no data available for selected report, a popup window will display: *'Report is Blank'* 

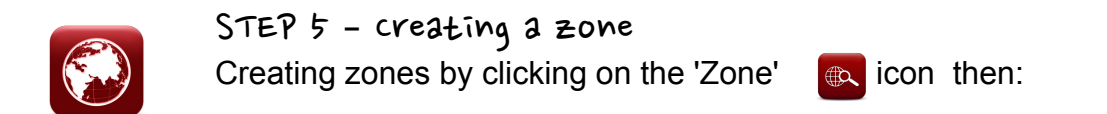

Move curser to zone position <sup>A</sup> (start) and click to set.

**X**Move to position B and click to set.

Move to position <sup>C</sup> and click to set.

**EXEDouble click** on position D to enter Zone Name (or on last plotting point).

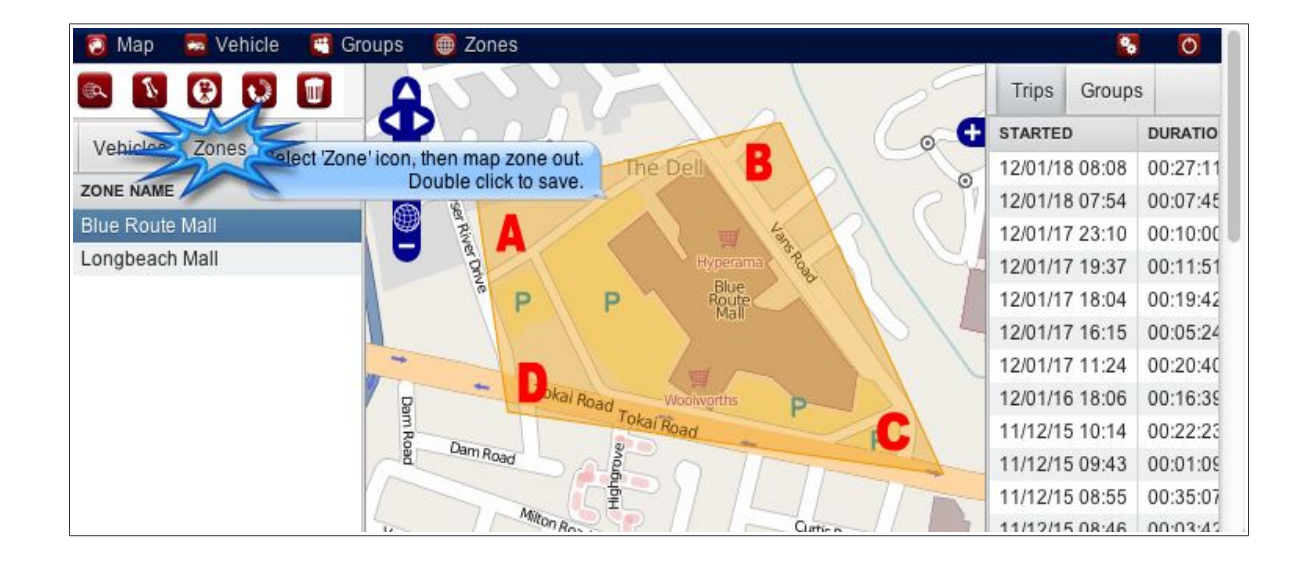

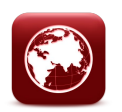

STEP 6 – View Zone

 $\frac{1}{2}$ View Zone by clicking on the 'Zones' TAB.

Click on 'Zone Name' to view.

 $\div$  Click on Trash  $\Box$  icon to delete.

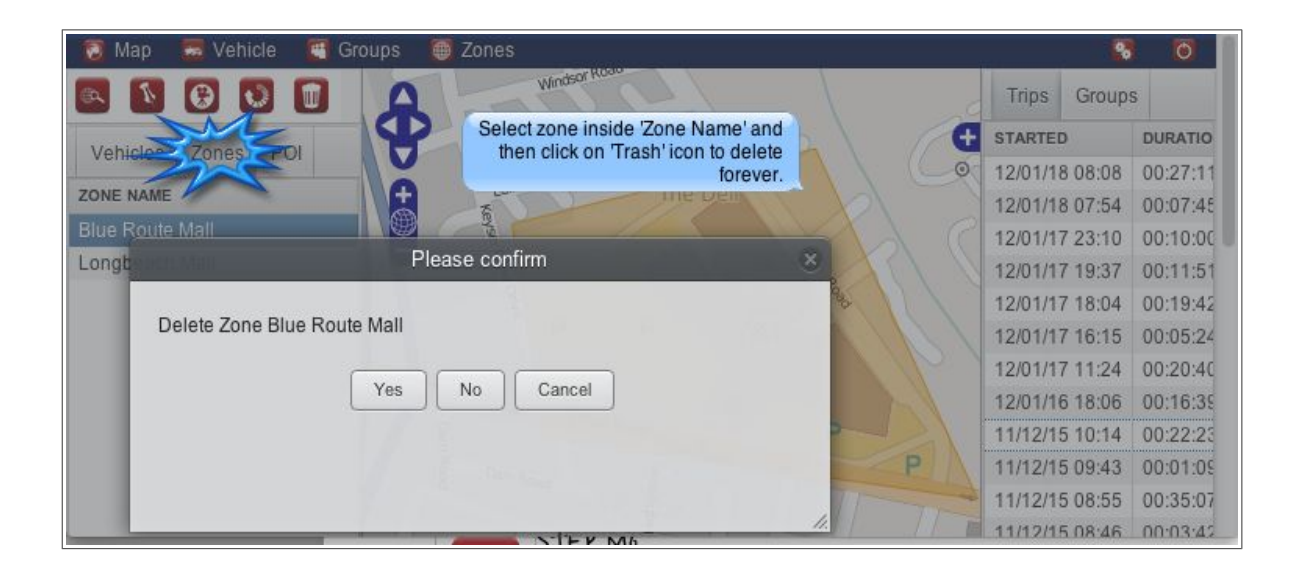

STEP 7 – Adding a Point of Interest

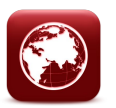

 $\frac{1}{2}$  Click on the \*Points of Interest Icon and then on the Map to place POI position marker.

To delete POI position click on 'Trash' Icon to delete forever.

\*POI will display on reports and location requests.

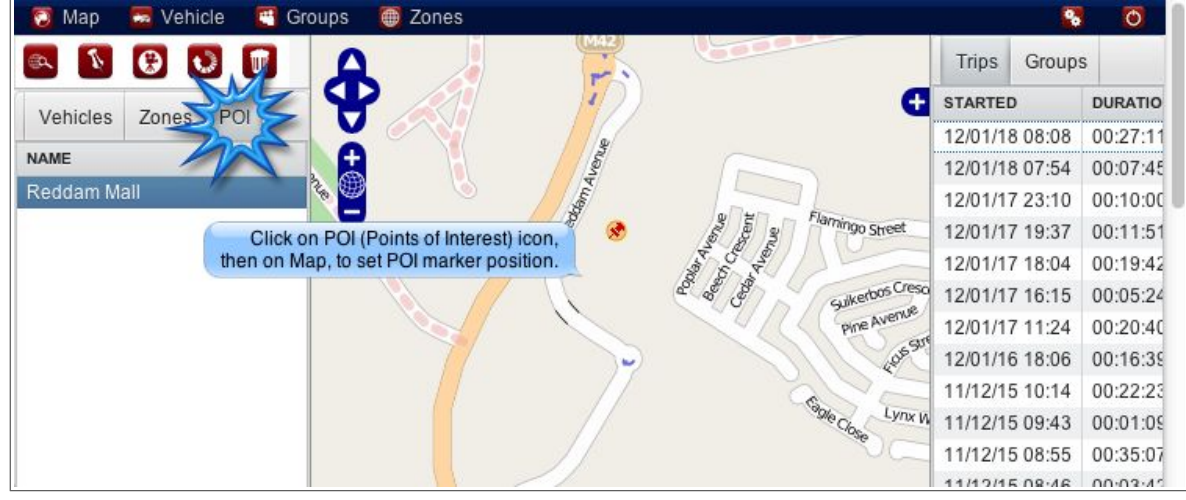

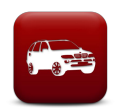

### STEP 8 – Select a vehicle from Main Menu

>  $\frac{1}{2}$  To update and edit information, double click on specific vehicle (in User ID column)

'Update' after changes

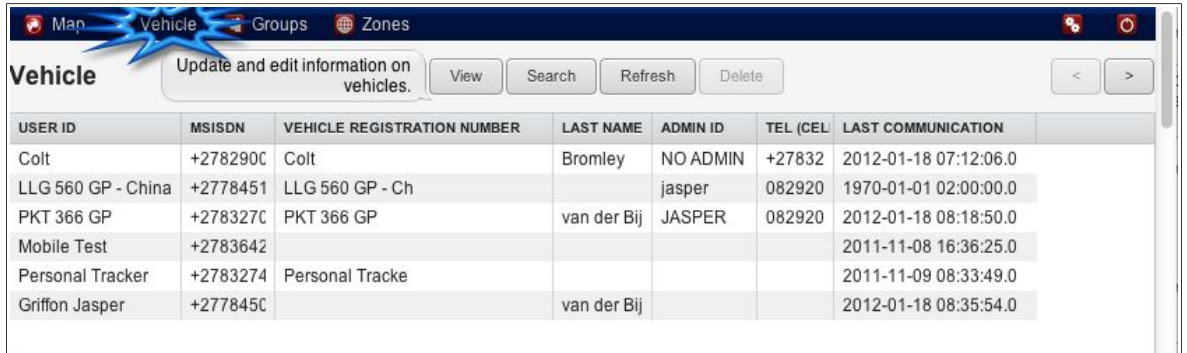

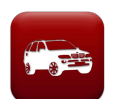

### STEP 9 – vehicle inside tabs

Vehicle Window will list the following inside TABS:

- \* Details: Info, Admin,<br>\* Contacts: Second Con
- \* Contacts: Second Contact, Third Contact
	- Reports: Generate Reports

These inside TABS allow admin changes to all information kept on vehicle.

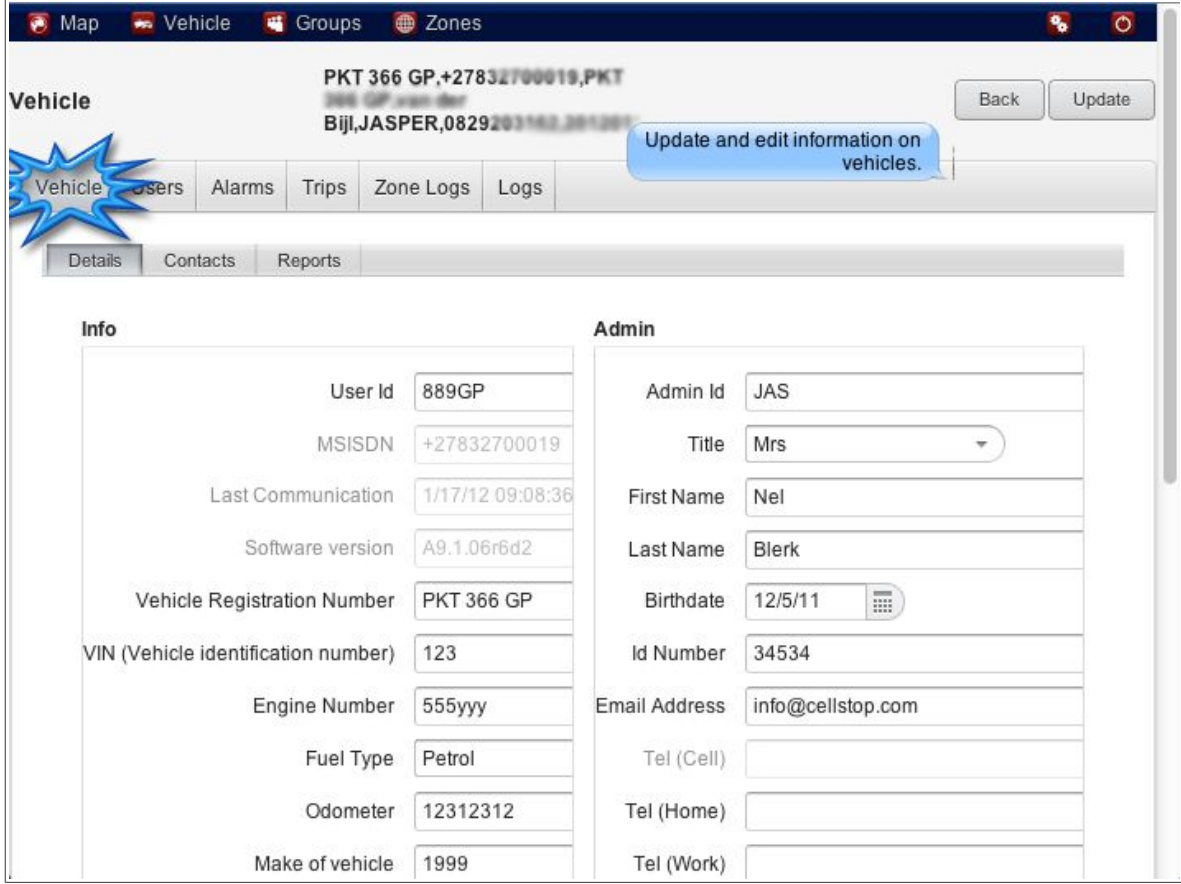

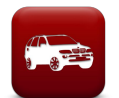

## STEP 10 – View users for selected vehicle

'Users' Vehicle Window TAB's allows you to **edit** and create a **New** user(s) or Tag(s) on selected vehicle

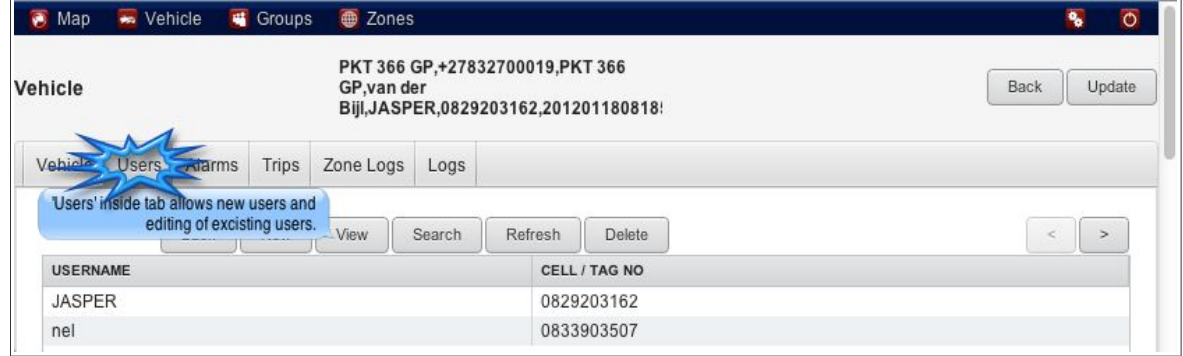

*Clicking on existing username display the following 'User Details' window:*

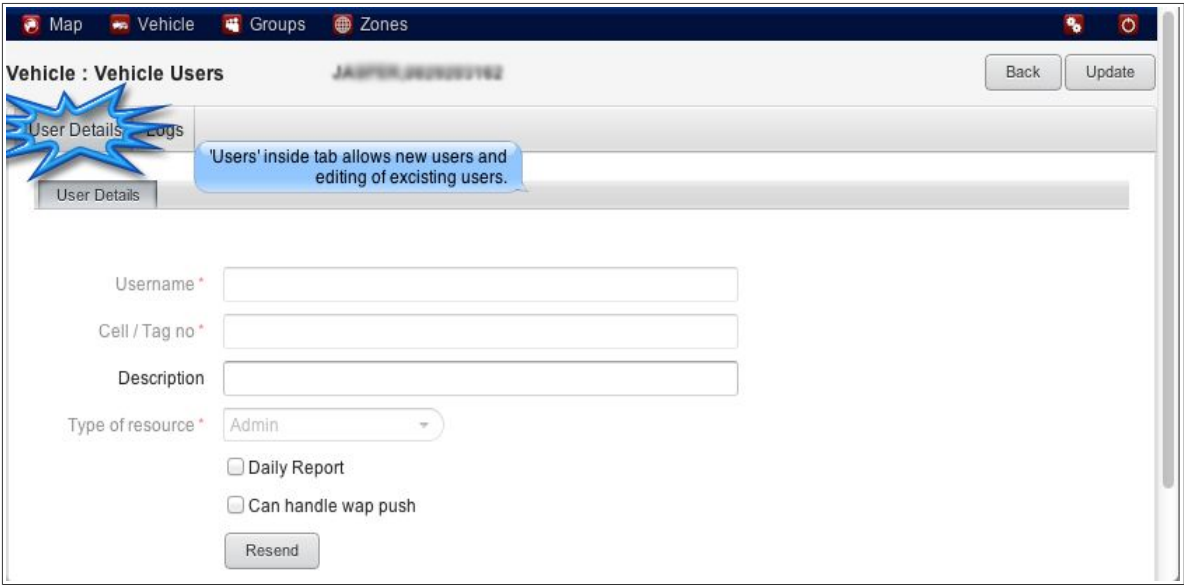

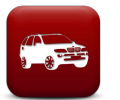

### STEP 11 – vehicle inside tabs

**X** The following TABS allows viewing of selected vehicle (in Vehicle Window):

Alarms Trips

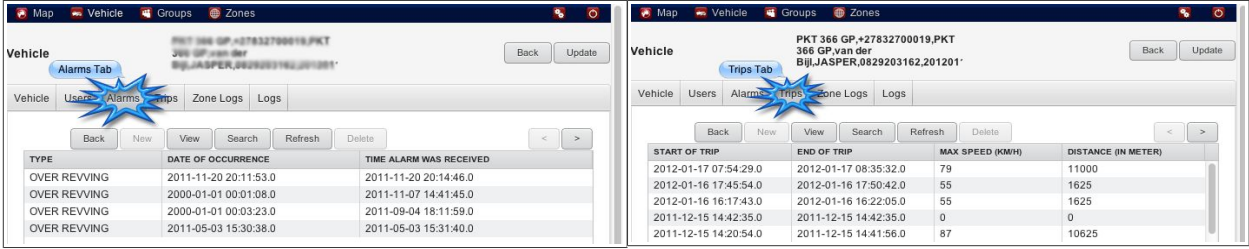

## **Zone Logs Logs**

(created with every visit to and from zone) (Audit Logs)

Map Mehicle  $\overline{\mathbf{z}}$  $\overline{\bullet}$ Map - Vehicle + Groups + Zone **a**  $\bigoplus$  Z  $\overline{\mathbf{a}}$ 10/15/1944 PKT 366 GP,+27832700019,PKT<br>366 GP,van der<br>Bijl,JASPER,0829203162,201201 Back Update Back Update ehick vehicle Vehicle Users Alarms Trips Zone Logs Tab Zone **Expression Code** Vehicle Users Alarms  $\mathcal{I}$ View Search Refresh Delete  $\begin{tabular}{|c|c|} \hline \textbf{Back} & New \\ \hline \end{tabular}$  $\begin{array}{|c|c|c|}\hline \begin{array}{|c|c|c|}\hline \begin{array}{|c|c|c|}\hline \begin{array}{|c|c|c|}\hline \begin{array}{|c|c|c|}\hline \begin{array}{|c|c|c|}\hline \begin{array}{|c|c|c|}\hline \begin{array}{|c|c|c|}\hline \begin{array}{|c|c|c|}\hline \begin{array}{|c|c|c|}\hline \begin{array}{|c|c|c|}\hline \begin{array}{|c|c|c|}\hline \begin{array}{|c|c|c|}\hline \begin{array}{|c|c|c|}\hline \begin{array}{|c|c|$ VEHICLE NAME<br>PKT 366 GP<br>PKT 366 GP<br>Griffon Jasper<br>Griffon Jasper ENTRY TIME<br>
2012-01-17 08:35:15.0<br>
2011-12-15 10:36:05.0<br>
2011-12-15 10:36:05.0<br>
2011-12-15 10:35:50.0 ZONE NAME EXIT TIME Office<br>Office<br>Cellstop HQ 2011-12-15 14:22:54.0 2012-01-16 18:08:08.0 Office Griffon Jasper Office<br>Office 2011-12-15 10:34:20.0 2011-12-15 10:34:35.0 Colt 2011-12-15 10:14:17.0 Audit Trai Jasp 2011-11-25 08:42:43.0

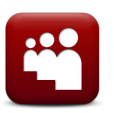

STEP 12 – Group Names

Groups Window (selected form Main Menu)

>  $\frac{1}{2}$  View and Create Groups by selecting either 'New' or 'View' from the toolbar.

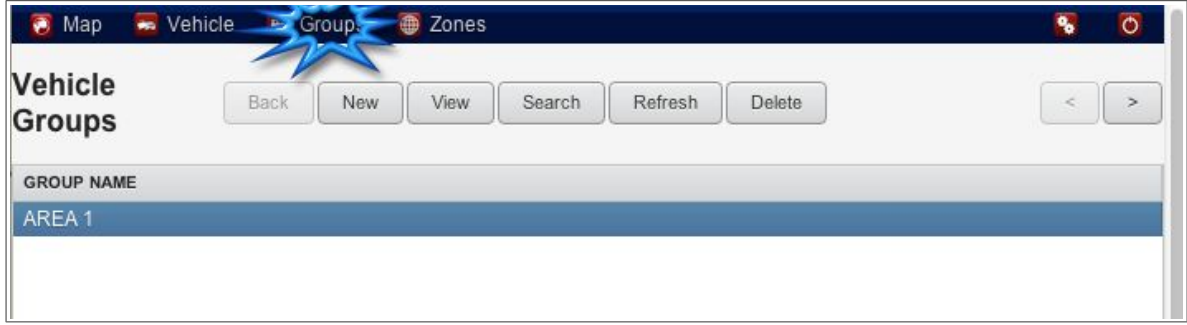

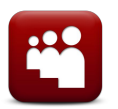

## STEP 13 – Group Details

Enter Group Name and Description (optional) and 'Update'

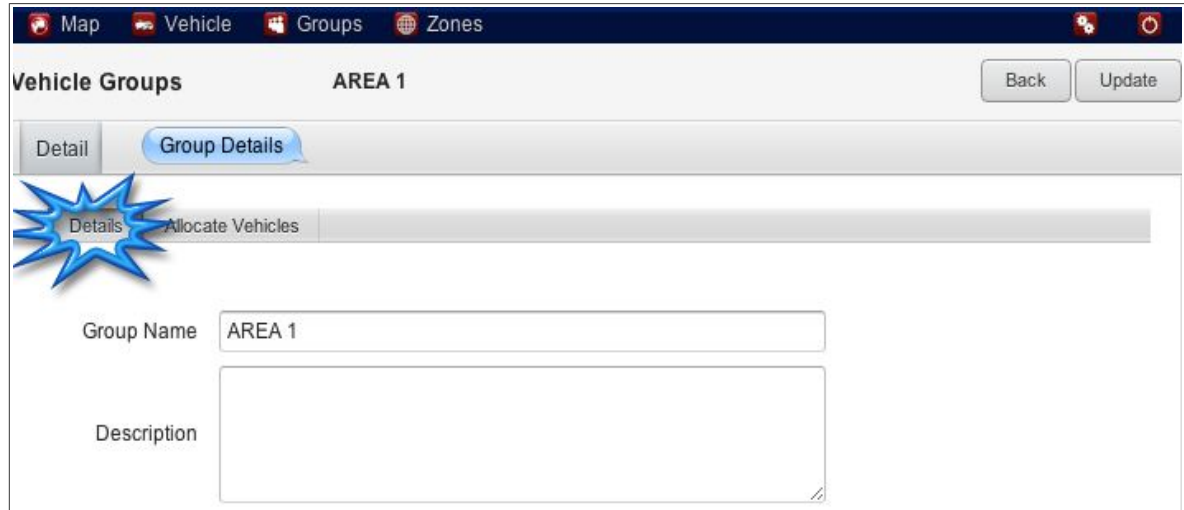

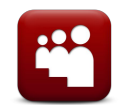

## STEP 14 – Allocate vehicles to a Group

Select 'Allocate Vehicles' (inside tab) and select vehicles for this group

- Clicking on the **'>>**' add arrows and deselecting by clicking on the '**<<"**  arrows.
- → Update to save.
- The new 'Group' created will be seen on the Map Window ('Refresh' page if not visible)

Delete group: click on group in the Groups Tab and select 'delete'.

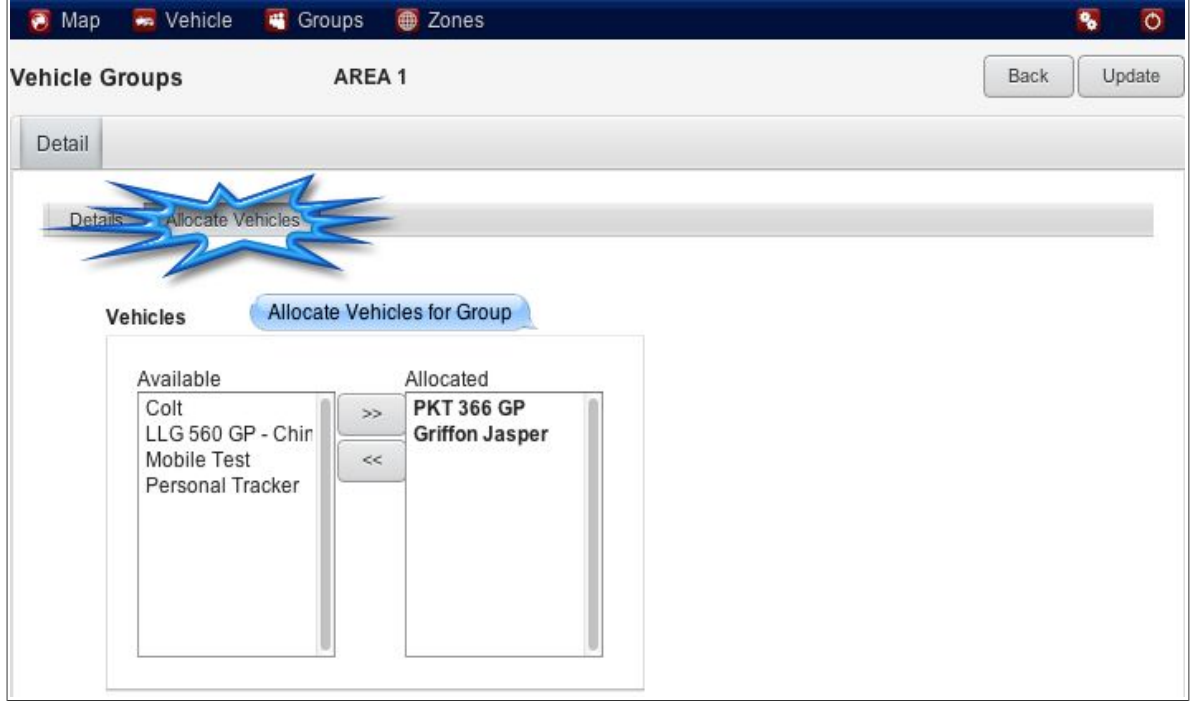

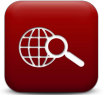

STEP 15 - Zones

Select ZONES Window from the Main Menu (after a zone has been created).

Click on either 'SHOW' or 'ACTION' in the drop down menu to create or edit zone details.

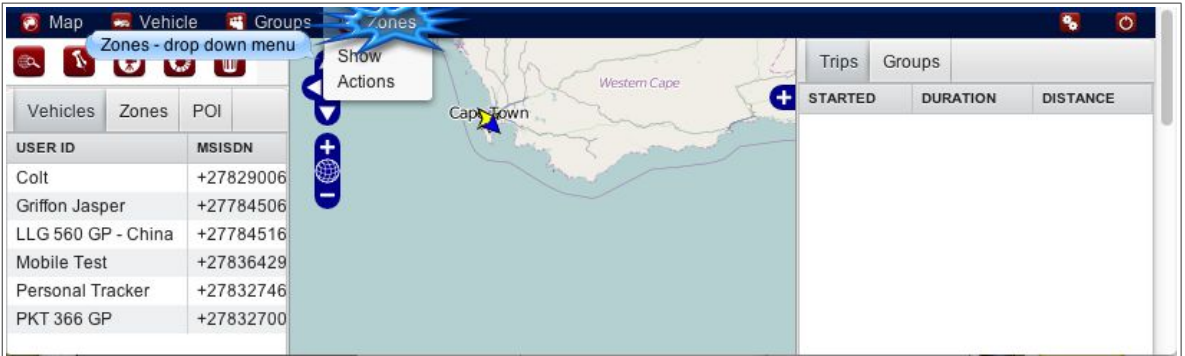

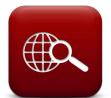

### STEP 16 – Show Zone

Select 'SHOW' (from drop down menu), this will display all Zone Names created in 'Map Window'.

Click 'View' button to view Coordinates and Zone Logs.

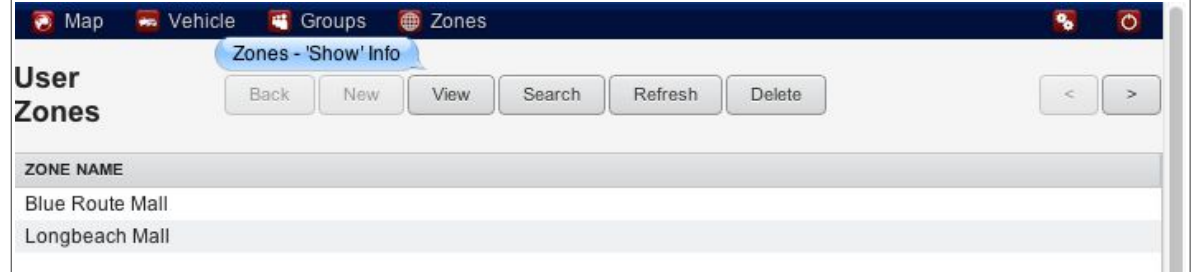

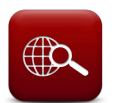

### STEP 17 – Zone Action

Click on the 'ACTION' name to create and edit Zone actions.

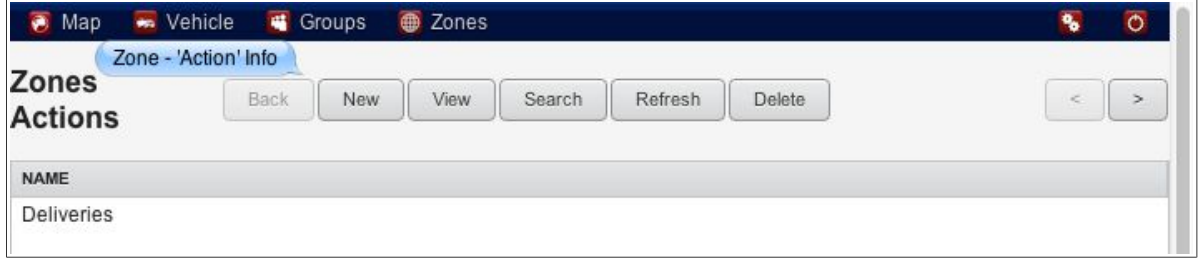

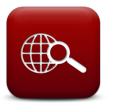

STEP 18 - Create/edit zone action

<sup>>k</sup> Click on 'New' to create Zone action or click on existing action to edit.

- Name action, click to allocate 'All Vehicles' and/or 'All Zones', only if you wish to include all the vehicles and the zones in the action.
- Complete Notifications settings and remember to insert 'Destination' 'Cellphone' or 'Email Address' (use *comma* to separate more than one number/Email address)
- $\mathcal{E}$  Email address will require a subject line, then click 'Update' to save.

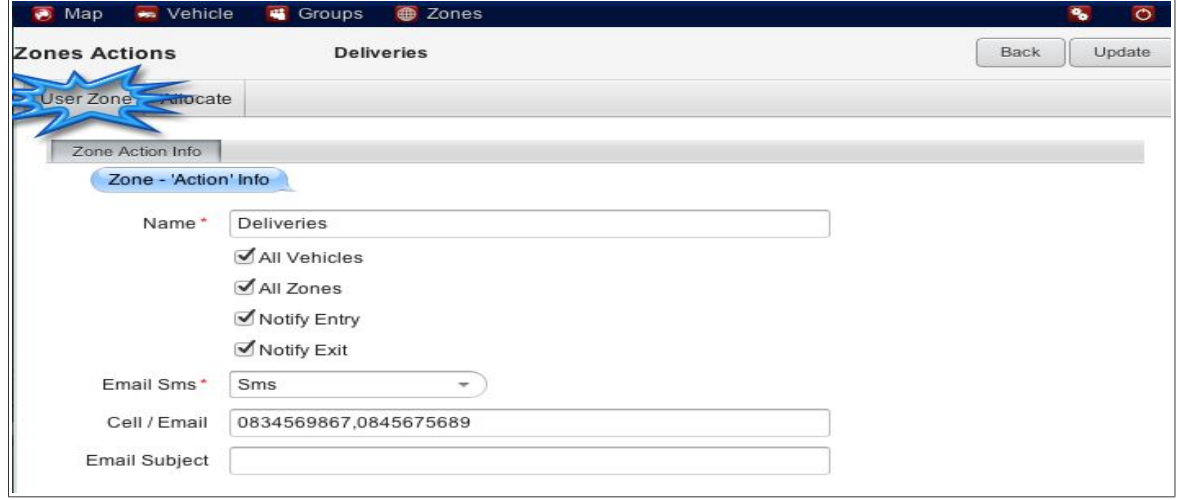

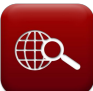

STEP 19 – Allocate specific Vehicles and specific Zones to an Action

<sup>> $\frac{1}{2}$ if you didn't select 'All Vehicles' and 'All Zones' in STEP 18, you can</sup> allocate specific vehicles and zones to the action.

- Click on 'Allocate' (inside tab)
- to select ' **>> '** and de-select ' **<<** ' specific vehicles and specific zones to form part of the Zone Action
- **EXECLICK 'Update' to save.**

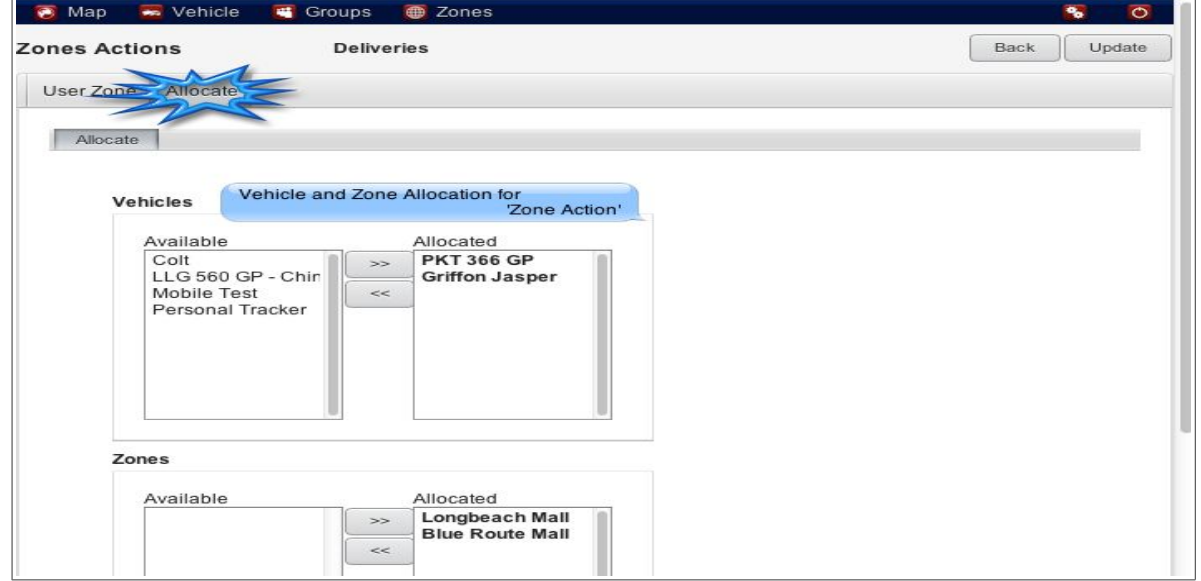

## Glossary & Page Layout

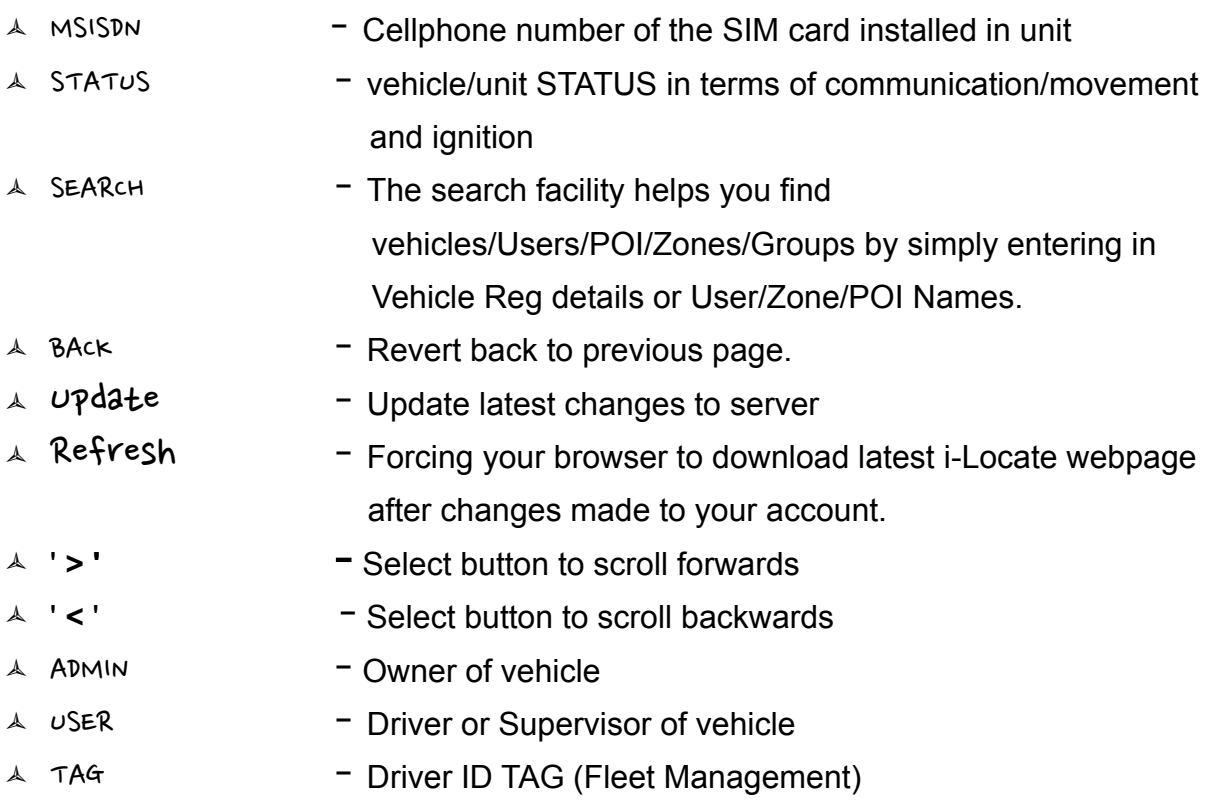

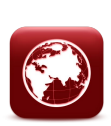

# MAP Page Layout

– Landing page displaying map with vehicle markers; **Main Menu**, listing: Map, Vehicle, Group, Zones Windows **Left Sidebar**: Vehicle User Details **Right Sidebar**: Latest Trip Details

## MAP Page inside TAB(s)

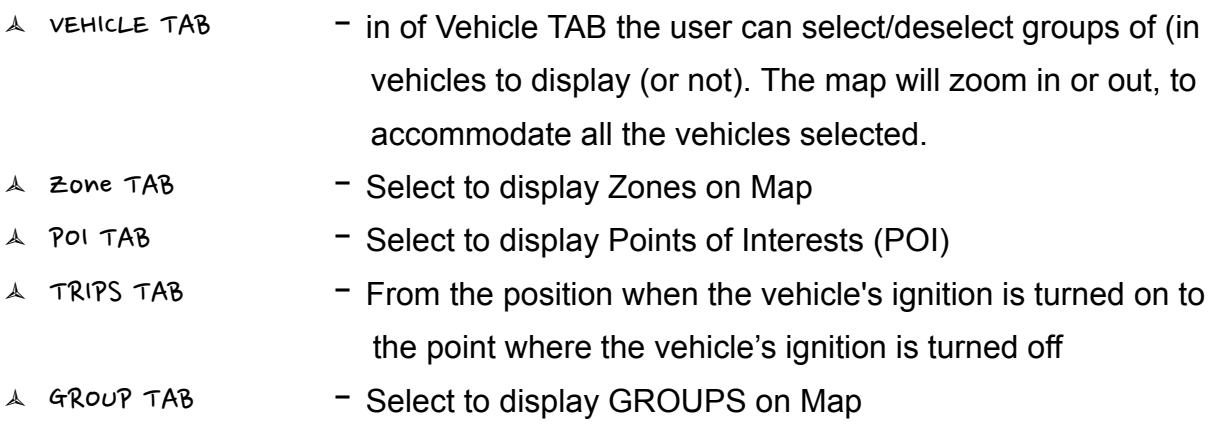

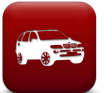

### VEHICLE Page Layout

– Vehicle Page to update and edit Vehicle and User admin information

### VEHICLE Page inside TAB(S)

**Vehicle TAB**:

Info, Admin, Second Contact, Third Contact and Reports TAB's allow admin changes to all information kept on vehicle

#### **Users Tab**:

Edit and create a New User(s) or Tag(s) on selected vehicle. Alarms/Trips/Zone Logs/Logs TAB's only allow viewing inside the Vehicle **Window** 

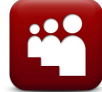

Group Page Layout– To Create/Edit and allocate vehicles to a Group Name

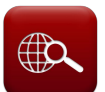

 $\texttt{ZONES}$  Page Layout - View, create and edit Zone actions

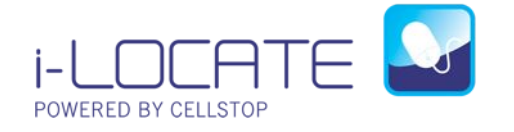

Call: 08600 27867 or email [info@cellstop.co.za](mailto:info@cellstop.co.za) for more information